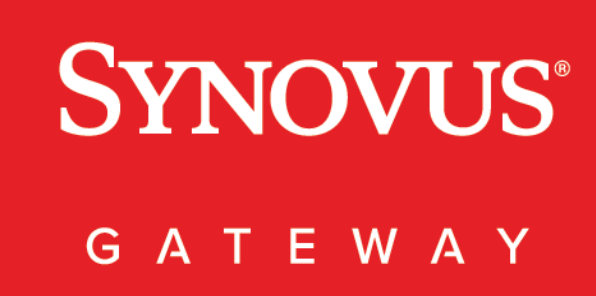

Positive Pay User Guide Digital Commercial Banking

## <span id="page-1-0"></span>**Contents**

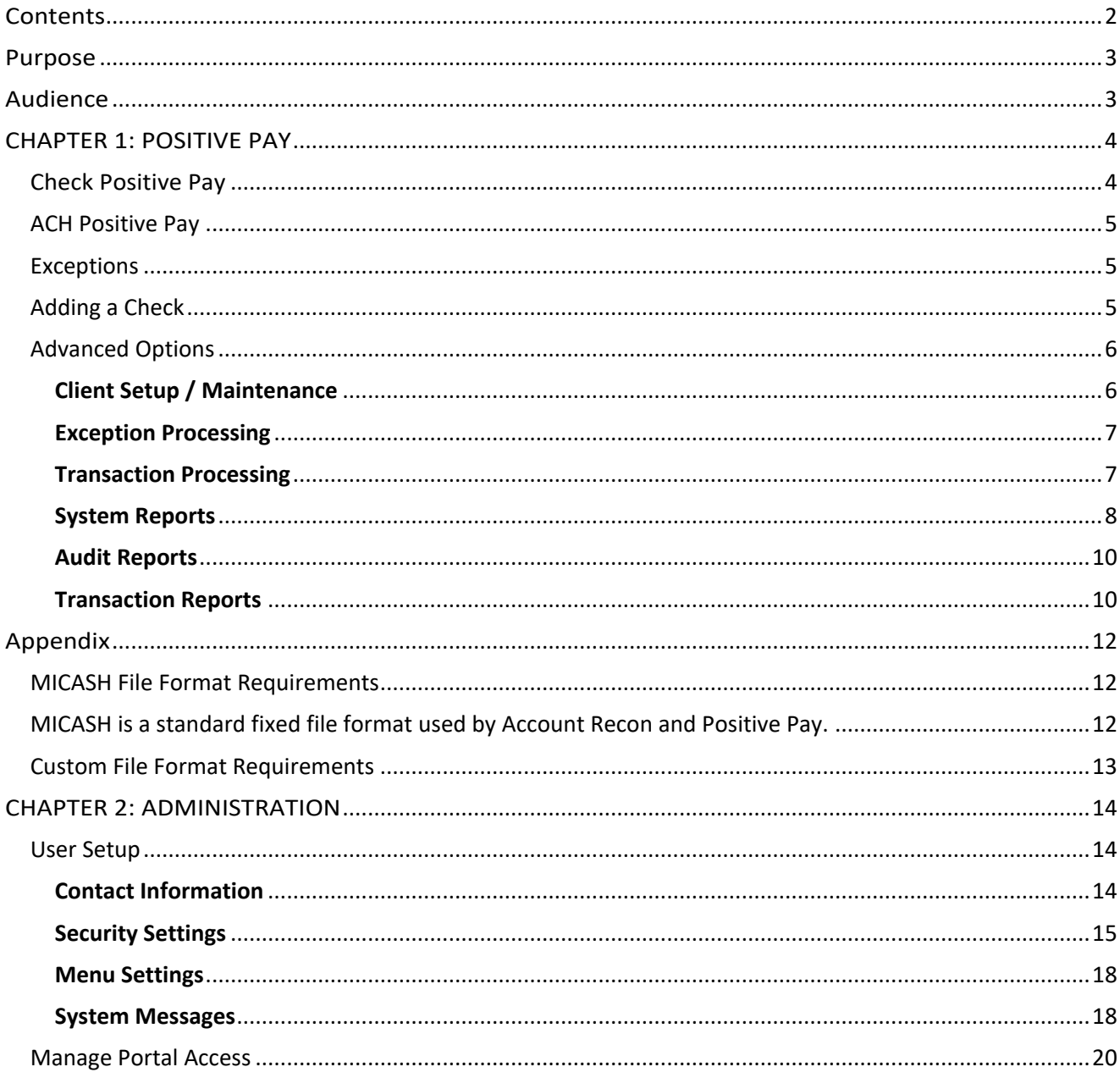

### <span id="page-2-0"></span>Purpose

This document is intended to provide the background information and procedures that you need for Synovus Gateway Positive Pay. The guide explains how to perform the following procedures and more:

- Navigate Synovus Gateway Positive Pay
- Send a file of your issued checks
- Decision exceptions items
- Access advanced features

### <span id="page-2-1"></span>Audience

This document is intended for all Synovus Gateway digital commercial banking users with business and commercial accounts.

### <span id="page-3-0"></span>CHAPTER 1: POSITIVE PAY

Synovus Positive Pay is an automated fraud detection tool that matches incoming checks and ACH debits and credits with payments you've previously authorized. All exceptions are then presented to you for review and payment decisions.

This way you can stay on top of your account activity, stop potential fraudulent threats, and help protect your business' bottom-line.

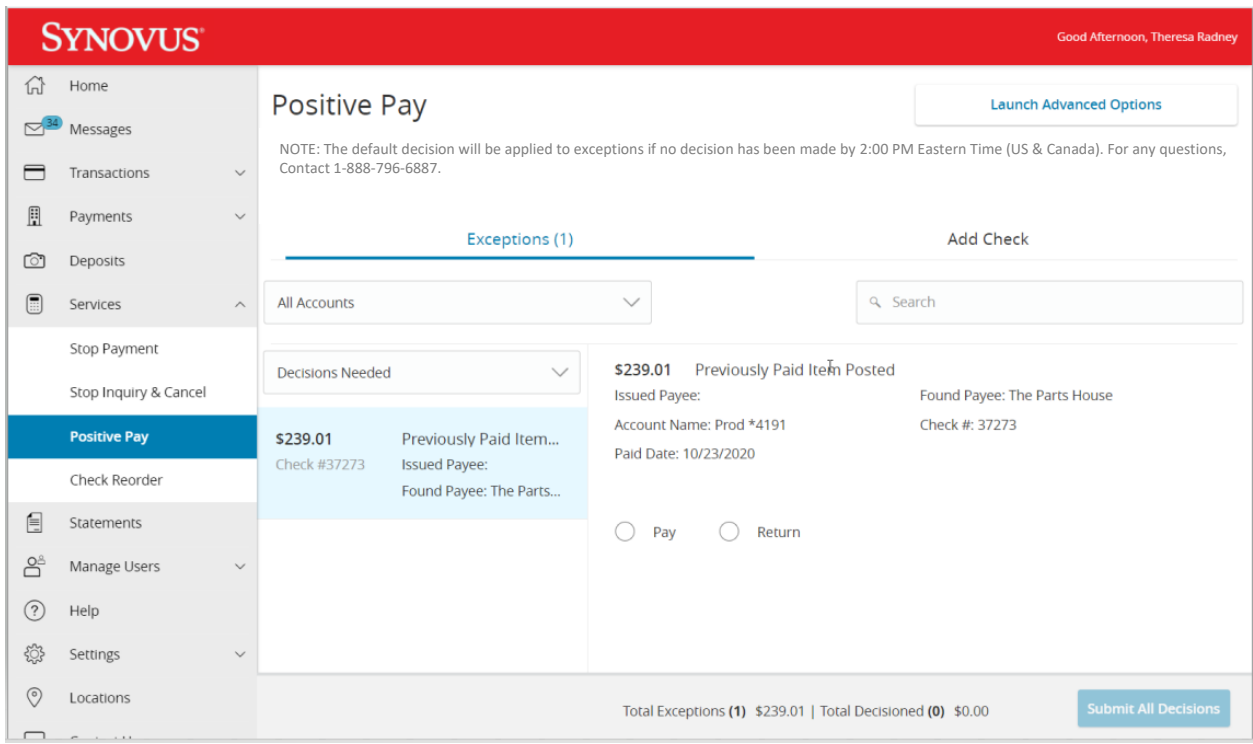

### <span id="page-3-1"></span>Check Positive Pay

Check Positive Pay allows you to set up validation and authorization protocols for checks posted to your account, with the convenience of being initiated online through Synovus Gateway.

By sending a file of your issued checks, Positive Pay will maintain your data and match the check number, account number, dollar amount and issue date with any check that is presented.

Exception items are created when checks received do not match your check issue file. You can easily view these exception items and decide whether they should be paid or returned. For each exception decision, you can choose from a reason including:

- **Duplicate item** the item was previously paid.
- **Void** the item was previously voided.
- **Fraud** unauthorized item.
- **Refer to Maker** payee should contact you to find out why the item was returned.
- **Stale Dated** the item is a stale-dated check. A check is considered stale dated if it posts more than 180days after the issue date.

If you do not decision your exceptions by the cutoff time 2:00 PM Eastern Time, your default decision will be applied.

### <span id="page-4-0"></span>ACH Positive Pay

With the ACH Positive Pay, you can directly return unpaid ACH debits and credits, review posted transactions, and make appropriate payment decisions.

For an extra layer of protection and automation, you can also add an ACH Rule for specific companies. It dictates the preferred SEC code, transaction type and the maximum amount that can be debited from your account without being posted as an unauthorized ACH transaction.

With this streamlined solution, it is easy to make Pay or Return decisions to stop unauthorized payments.

### <span id="page-4-1"></span>Exceptions

To make Pay / Return decisions:

- 1. In the navigation menu, click or tap Services > Positive Pay.
- 2. Select an account or search on all accounts.
- 3. From the Exceptions drop-down list, select Decisions Needed, Decisioned, or All.
- 4. Select an Exception you want to pay or return. The transaction details appear in the right pane.
- 5. In the transaction details pane, select Pay or Return.
	- a. For unpaid ACH debits, decide whether to add an ACH Rule.
		- i. Click or tap ACH Rule.
		- ii. Select an SEC Code.
		- iii. Select a Transaction Type.
		- iv. (Optional) Edit the Max Amount.
		- v. (Optional) Enter a Note.
		- vi. Click or tap Done.
	- b. If returning a check, select a reason in the drop-down list.
- 6. Click or tap Submit All Decisions.

### <span id="page-4-2"></span>Adding a Check

To manually send a file of issued checks:

- 1. In the navigation menu, click or tap Services > Positive Pay.
- 2. Click or tap Add Check.
- 3. Enter an Amount.
- 4. Enter a Payee.
- 5. Select an account in the Account drop-down list.
- 6. Select an Issue Date.
- 7. Enter Check Number.
- 8. (Optional) Click or tap Auto Increment.
	- a. If submitting multiple checks that are in sequential order, selecting Auto Increment will increment the check number.
- 9. Click or tap Add Check.

To upload a file containing issued check records:

- 1. In the navigation menu, click or tap Services > Positive Pay.
- 2. Click or tap Submit Issued Check File.
- 3. Select the file type in the File Type drop-down list.
- 4. Select Choose File to browse for the desired file and upload it.
- 5. Click or tap Process File.

### <span id="page-5-0"></span>Advanced Options

You also have the option to access advanced settings and features, by selecting Launch Advanced Options. You can:

- Submit and void checks directly from the issue file.
- Access system reporting for a comprehensive overview of all your transactions. You can also set up email and mobile alerts for all your users at every stage of the Positive Pay process.
- Establish preauthorized rules for your ACH credits and debits.
- Perform user setup / maintenance (admin only).
- Create / modify alerts (admin only).

To access advanced settings and features, from the navigation menu, click or tap Services > Positive Pay.

#### <span id="page-5-1"></span>**Client Setup / Maintenance**

ACH Authorization Rules displays a listing of all pre-authorized rules and allows you to establish preauthorized rules for your ACH credits and debits. If an unauthorized ACH item posts to an account, the rules determine whether the item requires a pay / return decision of if you will receive and alert by email that an unauthorized activity has occurred.

You can perform the following actions on this page:

- ⚫ Drag a column header to reorder.
- ⚫ Select the search filter icon to filter and search all results or select a specific column to search within.
- Select the columns icon to select or remove columns from the report.
- ⚫ Select the export icon to export the search results to Excel or PDF.
- ⚫ Set up a new ACH authorization rule. To set up a new ACH authorization rule:
	- <sup>o</sup> Select the Add icon.
	- <sup>o</sup> Select the account from the Account ID drop down.
	- o Select Both, Credits Only, Debits Only from the Debits or Credits drop down.
	- <sup>o</sup> (Optional) Enter a description.
- Select the SEC Code (ACH transaction Type) from the SEC Code drop down.
- <sup>o</sup> Enter a max allowable amount.
- <sup>o</sup> Click Save and Add more (if adding multiple rules) or Save Changes.

You can also manage your users under Client Setup / Maintenance. User Setup (Client) is available for administrators only.

#### <span id="page-6-0"></span>**Exception Processing**

Use Exception Processing to manage exception item activity.

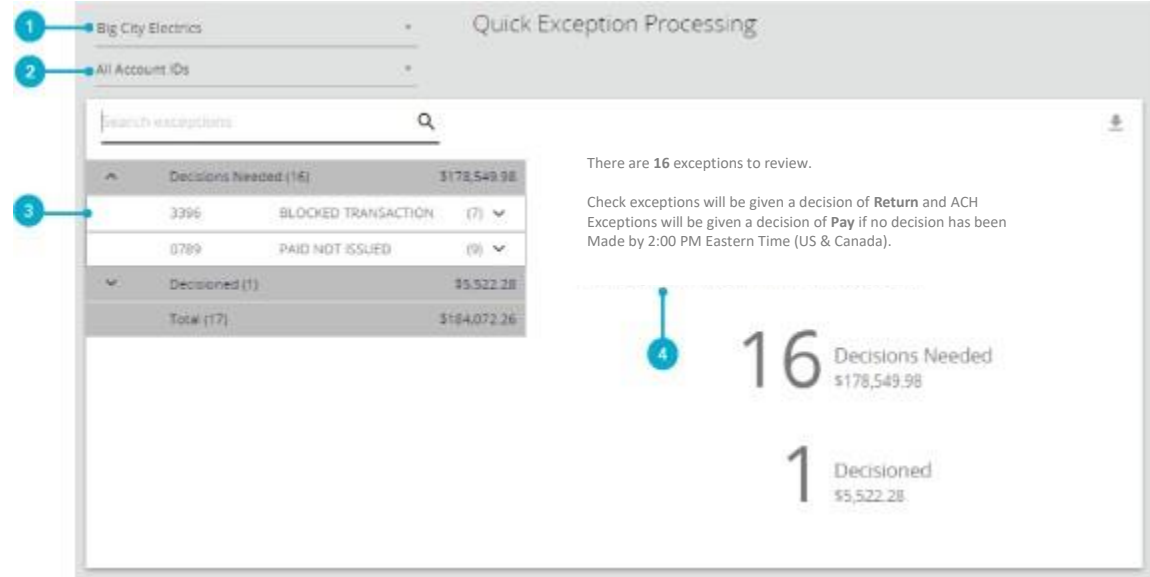

- 1. Select the company to process exceptions for. Only companies with available exceptions to process are available.
- 2. (Optional) Select an individual account to process exceptions for.
- 3. Select the exception reason row in the Decisions Needed section to display a list of all exceptions.
- 4. Specifies the exception cutoff time.

**Note:** Decisions must be applied by 2:00 PM Eastern Time.

#### <span id="page-6-1"></span>**Transaction Processing**

Transaction Processing provides an additional menu option for adding a new issued check, submitting an issued check file, or voiding a check. While these functions can be performed prior to launching advanced options, you will need to access Transaction Process to place secondary decisions if dual approval is enabled or if you are modifying / adding a new import configuration.

To upload a file containing issued check records:

- 1. Select Choose File to browse for the desired file and upload it.
- 2. Select the Account from the Account ID drop down.
- 3. Select the file type from the File Processing Type drop down.
- 4. Click Process File.

To add a new issued check:

- 1. Select the account from the Account ID drop down.
- 2. Enter the Check Number.
- 3. Enter the Amount.
- 4. Enter the Issue Date as MM//DD/YYYY or select from the calendar.
- 5. (Optional) Enter the Issued Payee.
- 6. (Optional) Enter Notes.
- 7. (Optional) Auto Increment.
	- a. If submitting multiple checks that are in sequential order, selecting Auto Increment will increment the check number.
- 8. Click Add Check.

To void a check:

- 1. Enter check information.
	- a. Select the account from the Account ID drop down.
	- b. Enter the Check Number.
	- c. Enter the Check Amount.
	- d. Enter the Issue date as MM/DD/YYYY or select from the calendar.
- 2. Click Find Matching Check to find the check.
- 3. Once search results appear, verify the check that will be voided.
- 4. Click Void Check to complete the void process.

#### <span id="page-7-0"></span>**System Reports**

Issued Check File Processing Log displays a list of all issued check files.

Once you choose the desired Input Date From and Input Date To range and click Search, you can perform the following actions:

- Drag a column header to reorder.
- Select the search filter icon to filter and search all results or select a specific column to search within.
- Select the columns icon to select or remove columns from the report.
- Select the export icon to export the search results to Excel or PDF file format.

#### The following is displayed:

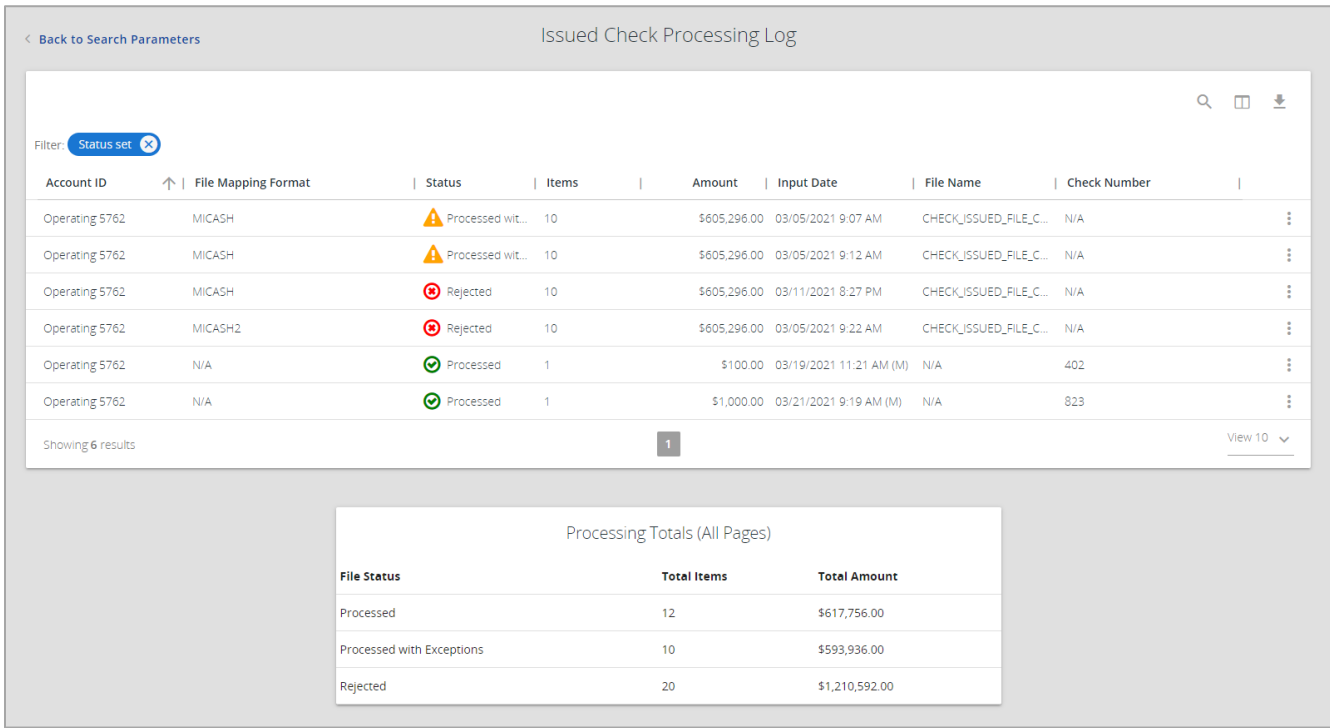

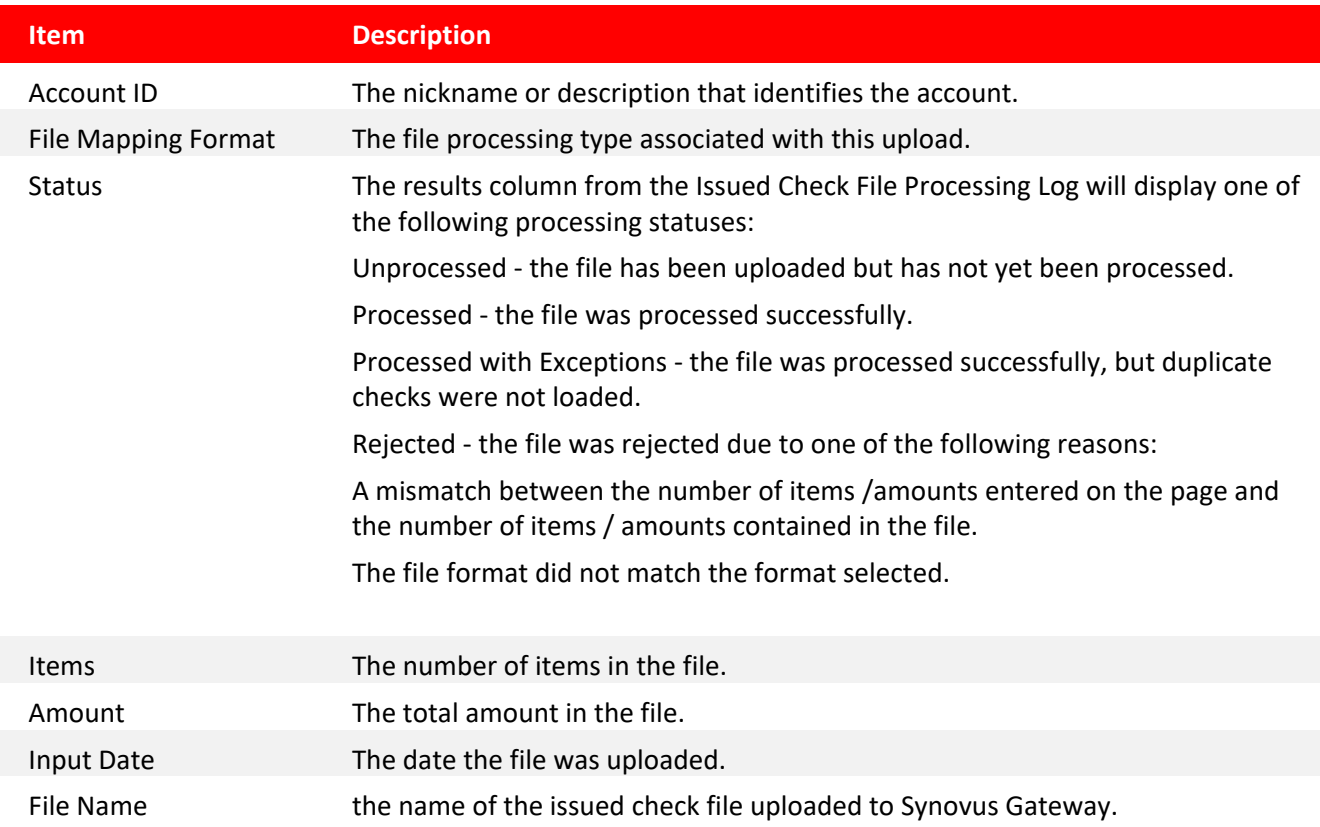

Check Number the check number if manually keyed in Synovus Gateway.

To see additional details for each record, select the three vertical dots. If processed with exceptions or rejected, you can view the error details.

#### <span id="page-9-0"></span>**Audit Reports**

Transaction Audit Log is an administrator only option that provides audit history for accounts and users.

To view audit logs:

- 1. (Optional) Select an account(s) from Account ID.
	- a. Note: If you do not choose an account, your search results will contain audit logs for all accounts.
- 2. Choose the Start and End date.
- 3. Select the Transaction Type.
	- a. Check Transactions search results will contain audit records for user activity associated with check transactions.
		- i. If you select Check Transactions, enter the Check Number (optional).
	- b. ACH Transactions search results will contain audit records for user activity associated with ACH transactions.
		- i. If you select ACH Transactions, enter the ACH Description (optional).
- 4. Select <All Users> or an individual user from the User drop down.
- 5. Select the Maximum # of Records.
	- a. Note: the default is 500
- 6. Click Produce Report.

#### <span id="page-9-1"></span>**Transaction Reports**

Transaction Reports provides comprehensive reporting including a summary of daily checks issued, stopped and voided checks, reconciliation summaries, etc.

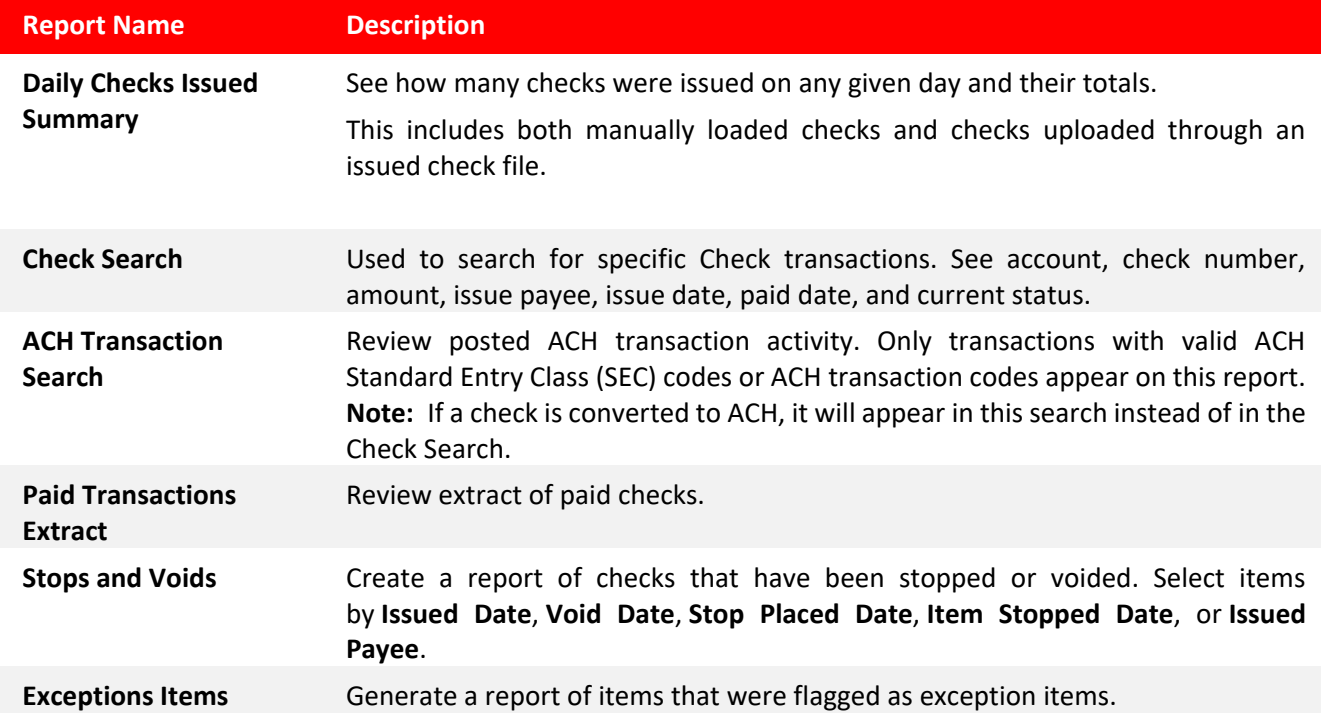

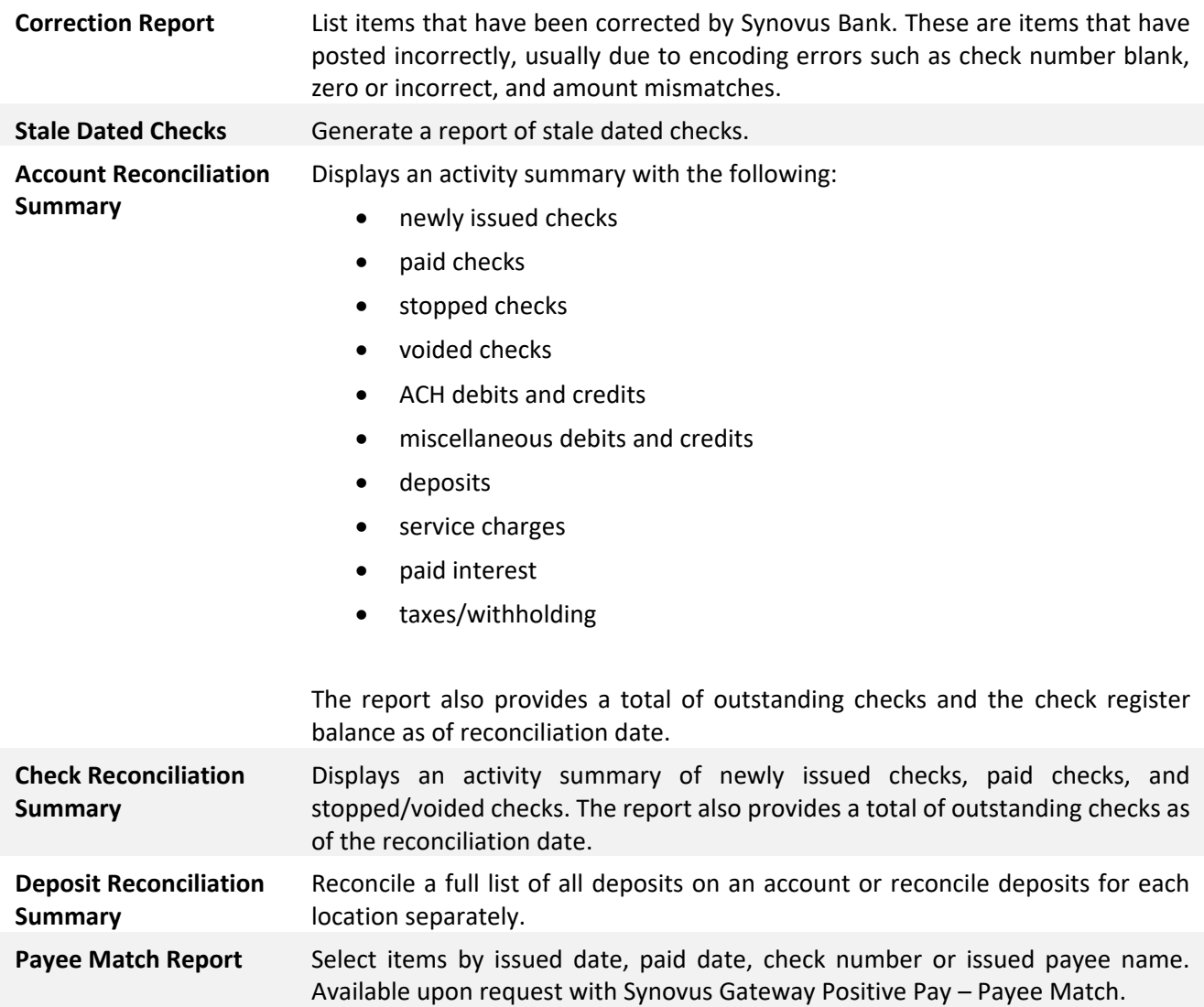

### <span id="page-11-0"></span>Appendix

### <span id="page-11-1"></span>MICASH File Format Requirements

<span id="page-11-2"></span>MICASH is a standard fixed file format used by Account Recon and Positive Pay.

Record size = 143. Block size = 800. EBCDIC for tape or mainframe transmission. ASCII for PC transmissions. Record Format = FB. No label. For numeric fields, right justify and zero fill.

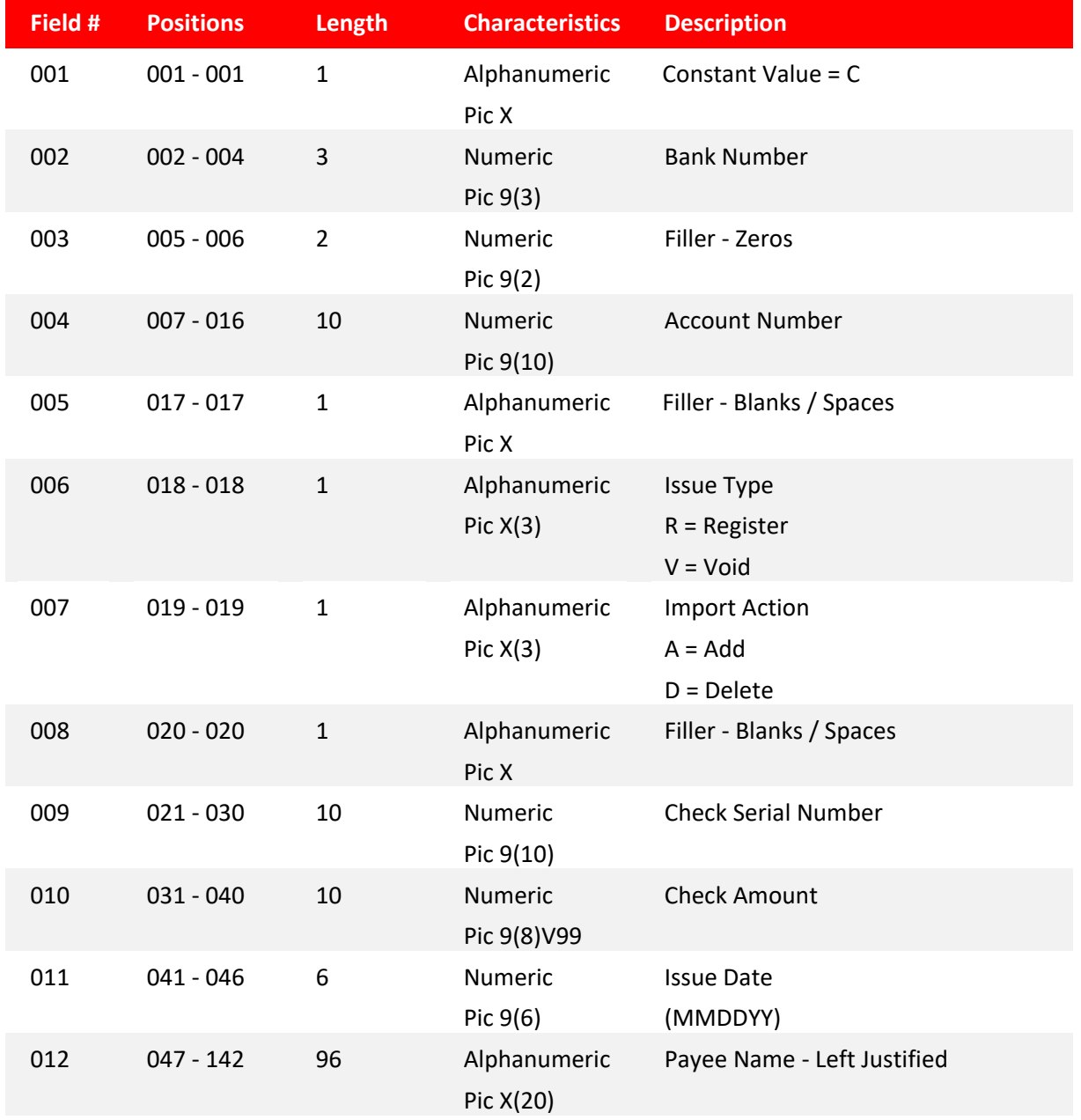

### <span id="page-12-0"></span>Custom File Format Requirements

The following table defines the field requirements and formats for delimited and fixed file definitions.

Note: An asterisk (\*) denotes fields for which a default value can be defined during the file import definition creation so that the fields are not required in the actual file.

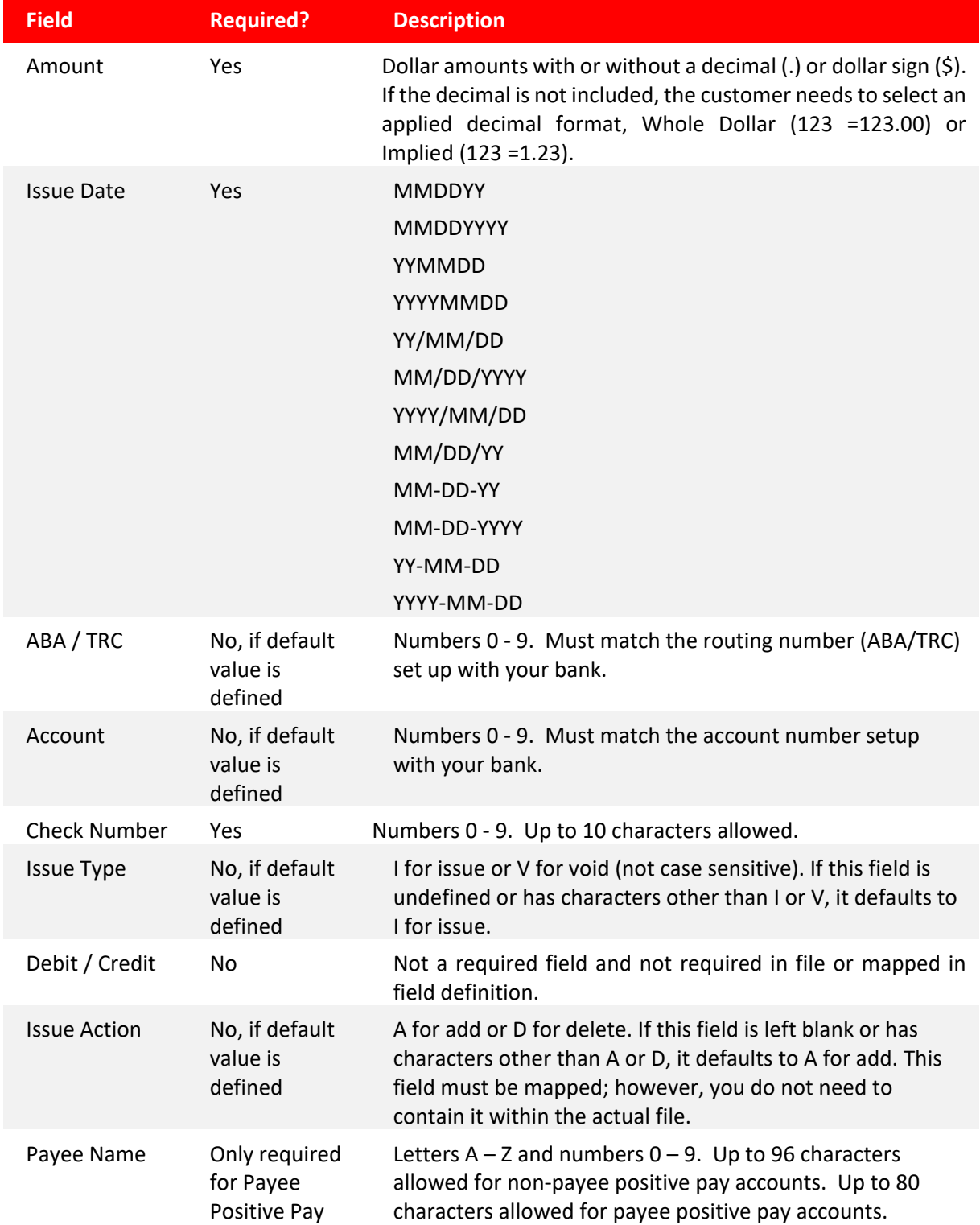

### <span id="page-13-0"></span>CHAPTER 2: ADMINISTRATION

Administrative users have the option to access advanced settings and features, by selecting Launch Advanced Options. Admins can:

- Perform user setup / maintenance
- Create / modify alerts

### <span id="page-13-1"></span>User Setup

The User Setup (Client) page is used by the client administrator to manage their users.

#### <span id="page-13-2"></span>**Contact Information**

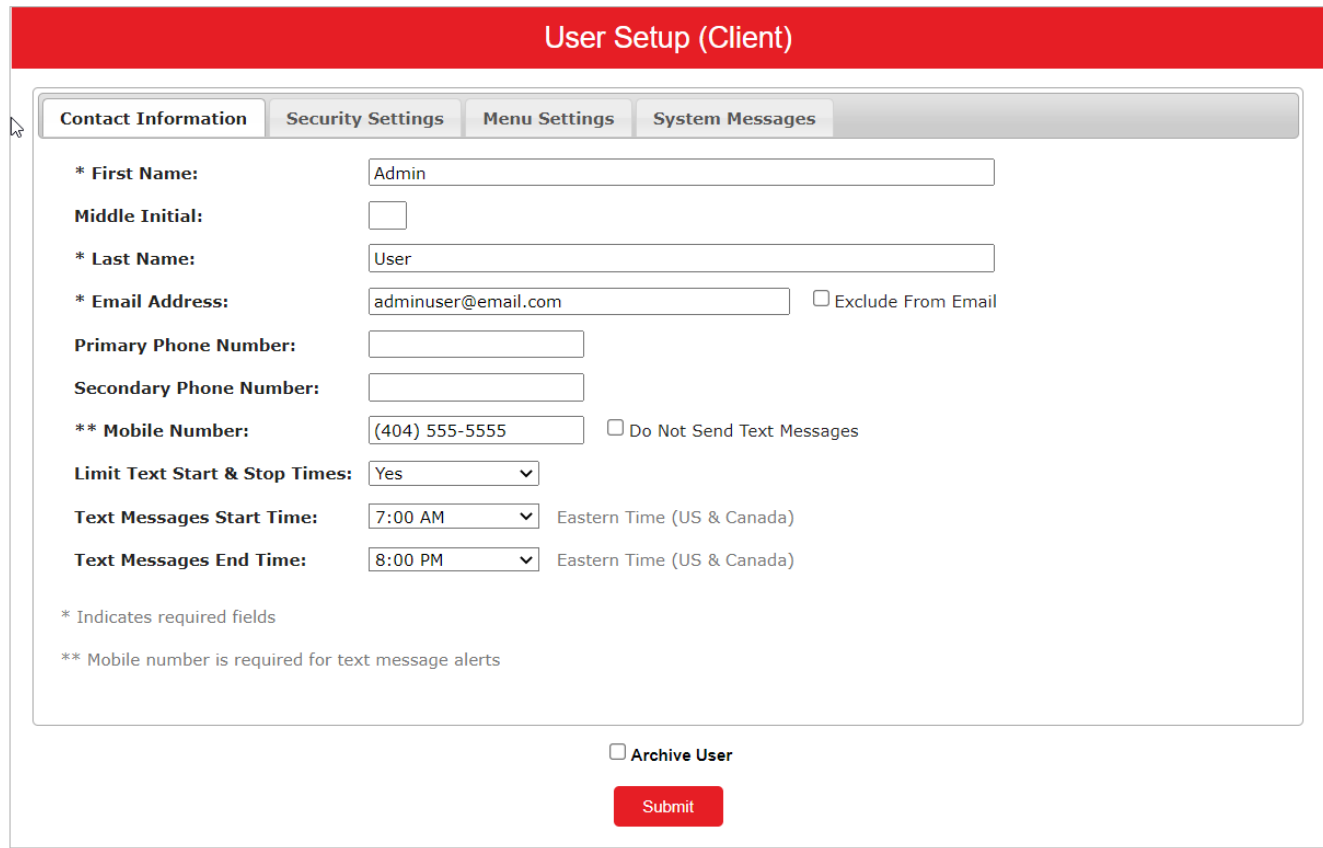

- **First Name / Middle Initial / Last Name** the name of the user.
- **Email Address** the email address used to send system-generated email messages to this user.
- **Exclude From Email** when selected, the user does not receive any email messages. If cleared, the user receives email messages based upon the email selections on the **System Messages** tab.
- **Primary Phone Number** the primary phone number.
- **Secondary Phone Number** the secondary phone number for the user.
- **Mobile Phone Number** the mobile phone number for the user. The mobile number is used if the user has selected to receive text alerts.
- **Do Not Send Text Messages** when selected, the user does not receive any text messages. When cleared, the user receives text messages based upon the text selections checked on the **System Messages** tab.
- **Limit Text Start & Stop Times** if set to **Yes**, the times text messages are sent will be limited to between the start and stop times. If set to **No**, text messages will be sent whenever one is generated.
- **Text Messages Start Time** the time of day that the system starts sending text messages.
- **Text Messages End Time** the time of day that the system stops sending text messages.
- **Archive User** when selected, the user is no longer active and is not allowed to log in to the system.

#### <span id="page-14-0"></span>**Security Settings**

- **Username** the login name for the user (should be the same as the user's Synovus Gateway login).
- **SSO Only -** should always be set to Yes.
- **Customer** the business name.
- **Account ID** the Account ID is the number or description that identifies a specific account. The Account ID is the nickname or description that identifies this account.
- **Assign all new accounts to this user** if selected, this user is automatically granted access to any new accounts added to Synovus Gateway.
- **ACH Reports** the ACH Reports section lists the ACH reporting files that are available / defined by Synovus.
	- o To enable a user to view/download a report, select the name under the **Available** column to move it to the **Assigned** column, or select **Add All**.
- **Assign all new ACH reports to this user** if this box is selected, this user is automatically granted access to any new ACH reports added to the system for their client.
- **User Locked** this checkbox determines if the user is locked out of the system. The user is automatically locked out of the system if the user exceeds the number of failed password attempts. To unlock a user, uncheck this box.

#### Transaction Data User Rights

- **Allow user to add/edit transactions** if selected, the user can add and edit transactions such as voiding items and adding issued checks.
- **Dual Approver of Issued Items** displays the current approver status for issued items.

**Note:** This setting is only available if the client is set up for dual approval of issued items on the Client Setup page.

The following options are available:

- o Not an approver
- o Dual approver, cannot approve self
- o Dual approver, can approve self
- **Dual Approver of Exception Decisions** displays the current approver status for exception processing.

**Note:** This setting is only available if the client is set up for dual approval for exceptions on the Client Setup page.

The following options are available:

- o Not an approver
- o Dual approver, cannot approve self
- o Dual approver, can approve self
- **Allow user to delete transactions** if selected, the user can delete transactions from the system. Transactions can be deleted by clicking on the delete button while viewing transaction details.
- **Allow user to download issued check files** if selected, the user can download issued check files from the Issued Check Processing Log page.
- **Check Exception Type** specifies user permissions for check exceptions. The following options are available:
	- o Cannot view exceptions or make decisions
	- o Can view exceptions
	- o Can view exceptions and make decisions
- **ACH Exception Type** specifies user permissions for ACH exceptions. The following options are available:
	- o Cannot view exceptions or make decisions
	- o Can view exceptions
	- o Can view exceptions and make decisions

#### Setup User Rights

- **Allow user to add ACH Authorization Rules in Quick Exception Processing** if selected, the user can add an ACH authorization rule in the quick exception processing page when there is an ACH authorization exception. For more information, see "Quick Exception Processing."
- **Allow user to add/edit ACH Authorization Rules in ACH Authorization Rules** if selected, the user can set up, edit, and delete ACH authorization rules on the ACH Authorization Rules page.
- **Allow user to add/edit Transaction Filters/Blocks** if selected, the user can set up, edit, and delete ACH filter/block rules on the Transaction Filters/Blocks page.
- **Allow user to add/edit Security Templates** if selected, the user can add and modify security templates.
- **Allow user to add/edit ACH Reports** if selected, the user can set up, edit, and delete ACH reports on the ACH Report Types page.

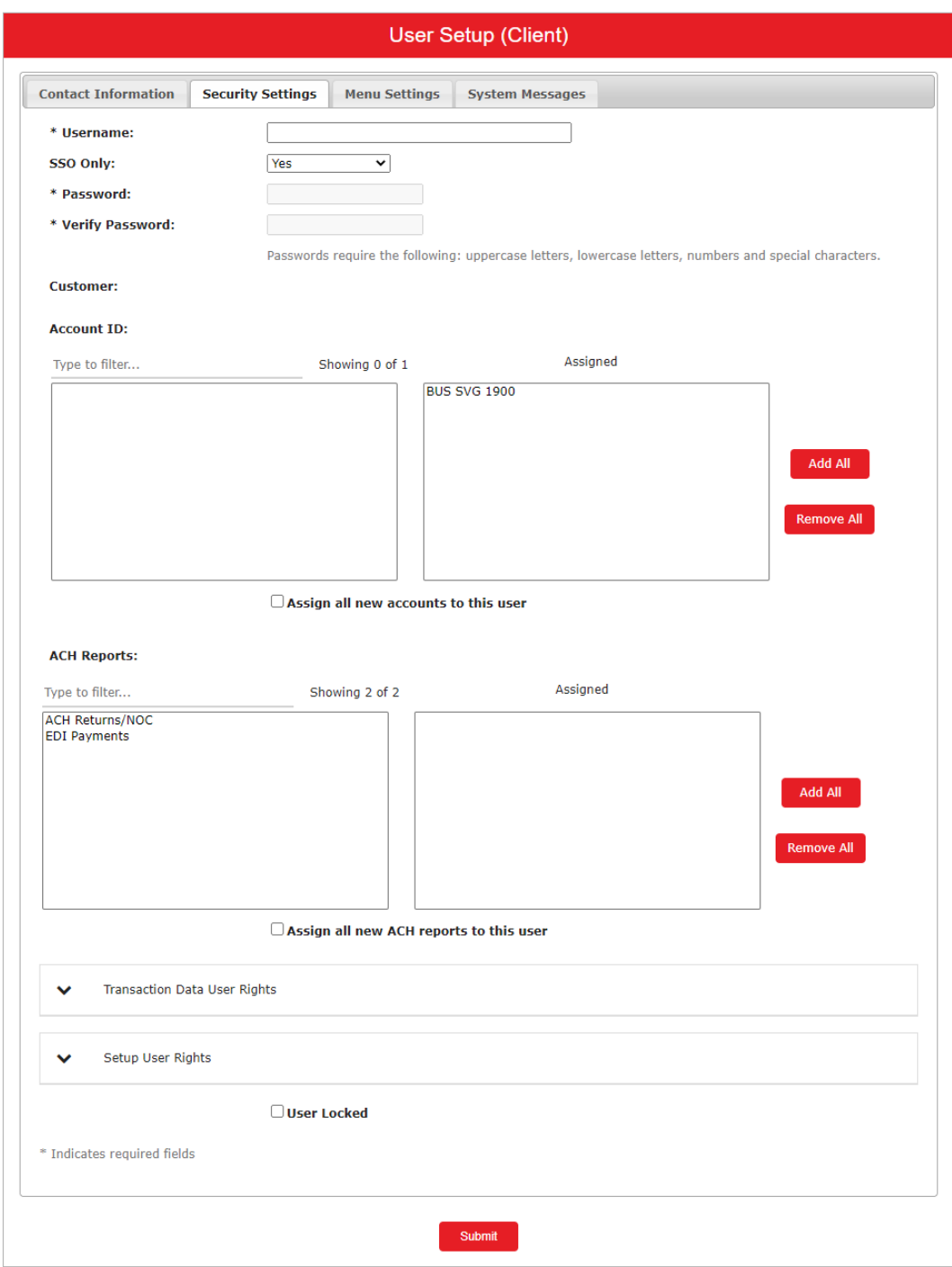

#### <span id="page-17-0"></span>**Menu Settings**

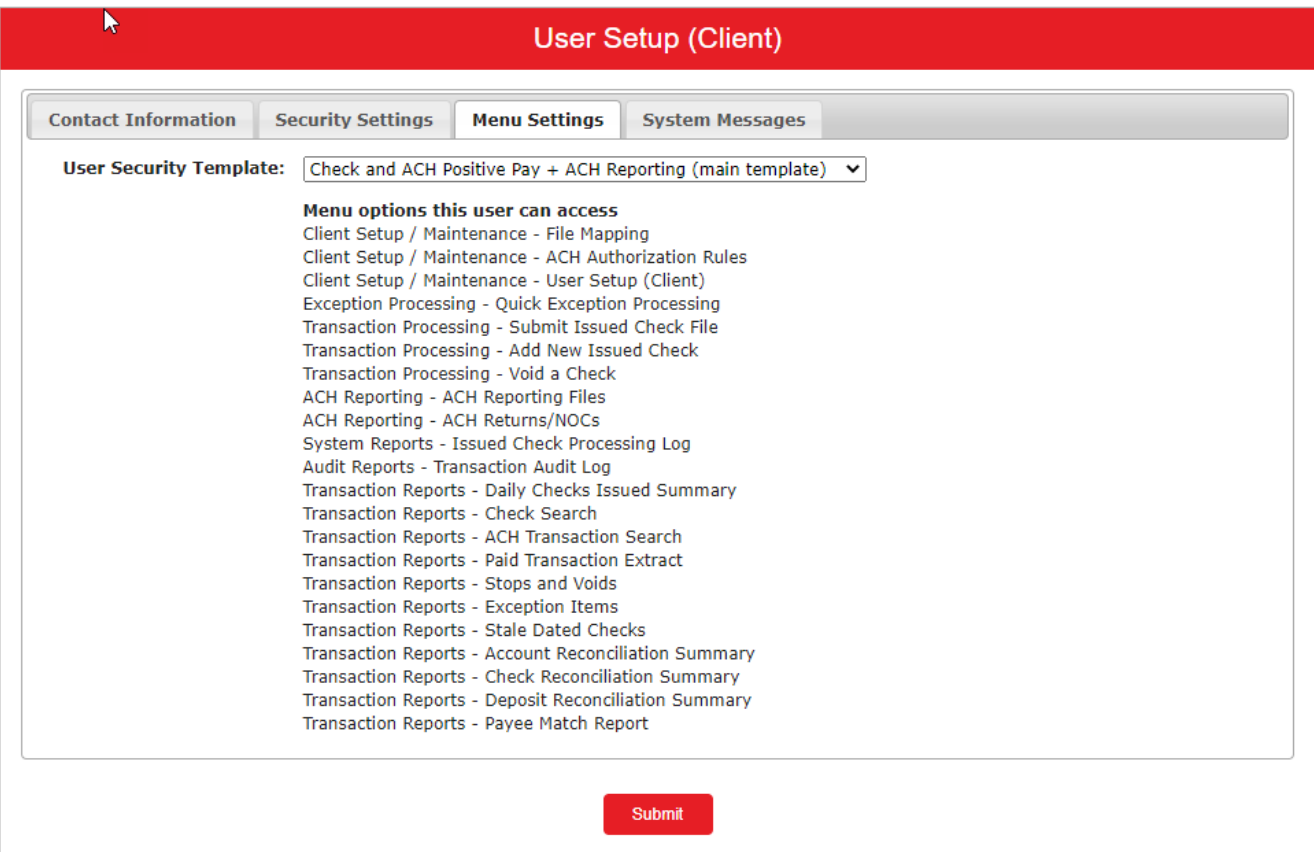

- **User Security Template** specifies the security template associated with the client user. New clients are assigned the default template specified on the Client Setup page. Additional available templates appear in the list. **Note:** Users with the **Allow user to add/edit Security Templates** option enabled in the **Security Settings** tab can define a new template based on the default client template by selecting **\* Create new template \*** from the list.
- **Template Name** specifies the new template name. **Note:** This option is only available when creating a new template.
- **Menu options this user can access** displays the menu options available to the user based on the currently assigned **User Security Template**. When you select **\* Create new template \***, you can remove menu options from the default template to create a new template.

#### <span id="page-17-1"></span>**System Messages**

Select the email and text notification types that this user is to receive. Use the User Notification Template list to select All, All Email, All Text, or None.

The **CLIENT - Exception notification** and **CLIENT - Issued file processing status** options opt the user into all emails of the given type.

If you select **CLIENT - Issued file processing status**, the user receives all the following messages:

• CLIENT - Issued file count/amount mismatch

- CLIENT Issued file loaded successfully
- CLIENT Issued file partially loaded
- CLIENT Issued file processing loaded no items
- CLIENT Issued file rejected

If you select **CLIENT - Exception notification** the user receives all the following messages:

- CLIENT Exception: Duplicate paid item
- CLIENT Exception: Duplicate paid item with amount mismatch
- CLIENT Exception: Filtered/blocked transaction
- CLIENT Exception: Paid item not issued
- CLIENT Exception: Paid item with amount mismatch
- CLIENT Exception: Paid item with zero check number
- CLIENT Exception: Payee match additional name detected
- CLIENT Exception: Payee match over limit amount
- CLIENT Exception: Payee name mismatch
- CLIENT Exception: Stale dated item paid
- CLIENT Exception: Unauthorized ACH transaction
- CLIENT Exception: Void item paid

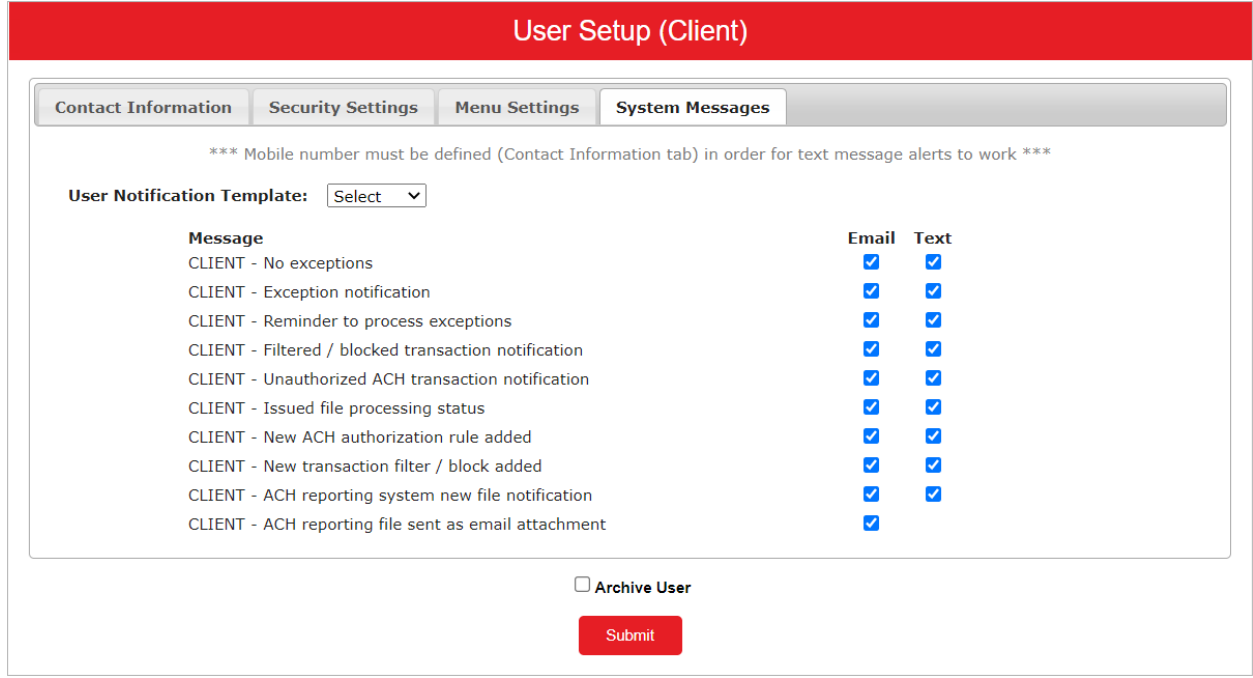

### <span id="page-19-0"></span>Manage Portal Access

Manage Portal Access allows administrative users to manage user access to additional Synovus Gateway services, including the ability to link Positive Pay/ACH Reporting account to users.

Once additional users have been created, the admin will need to configure access to Positive Pay and / or ACH Reporting. This is required in addition to launching Advanced Options and setting the user up in User Setup (Client).

- 1. Navigate to Manage users and click or tap Manage Portal Access.
- 2. Select the desired user from the drop-down list.
- 3. Click or tap to expand Positive Pay / ACH Reporting Link and enter the user's Synovus Gateway login ID (this should also match the username entered in User Setup (Client) > Contact Information).

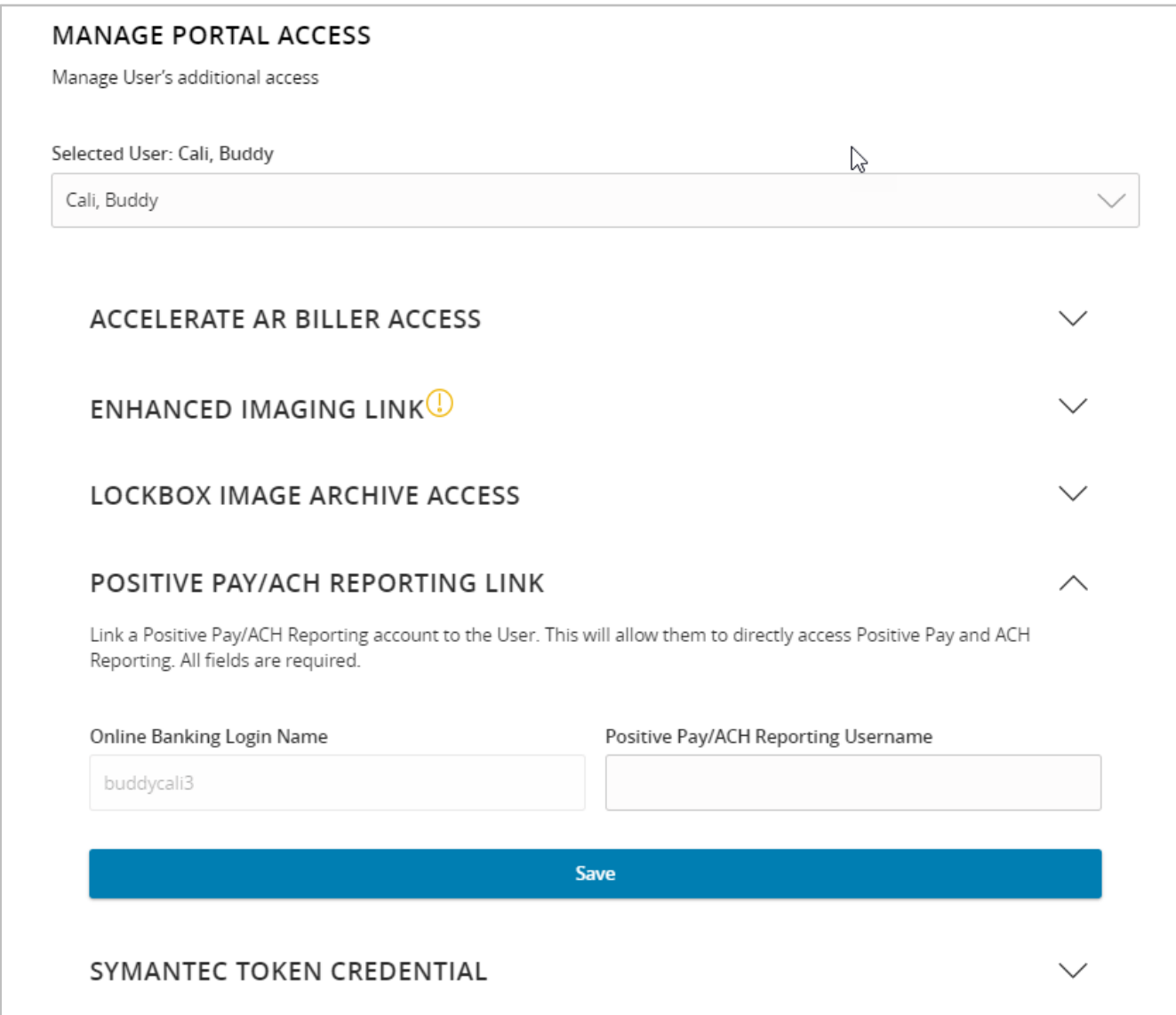

# **SYNOVUS®**

synovus.com